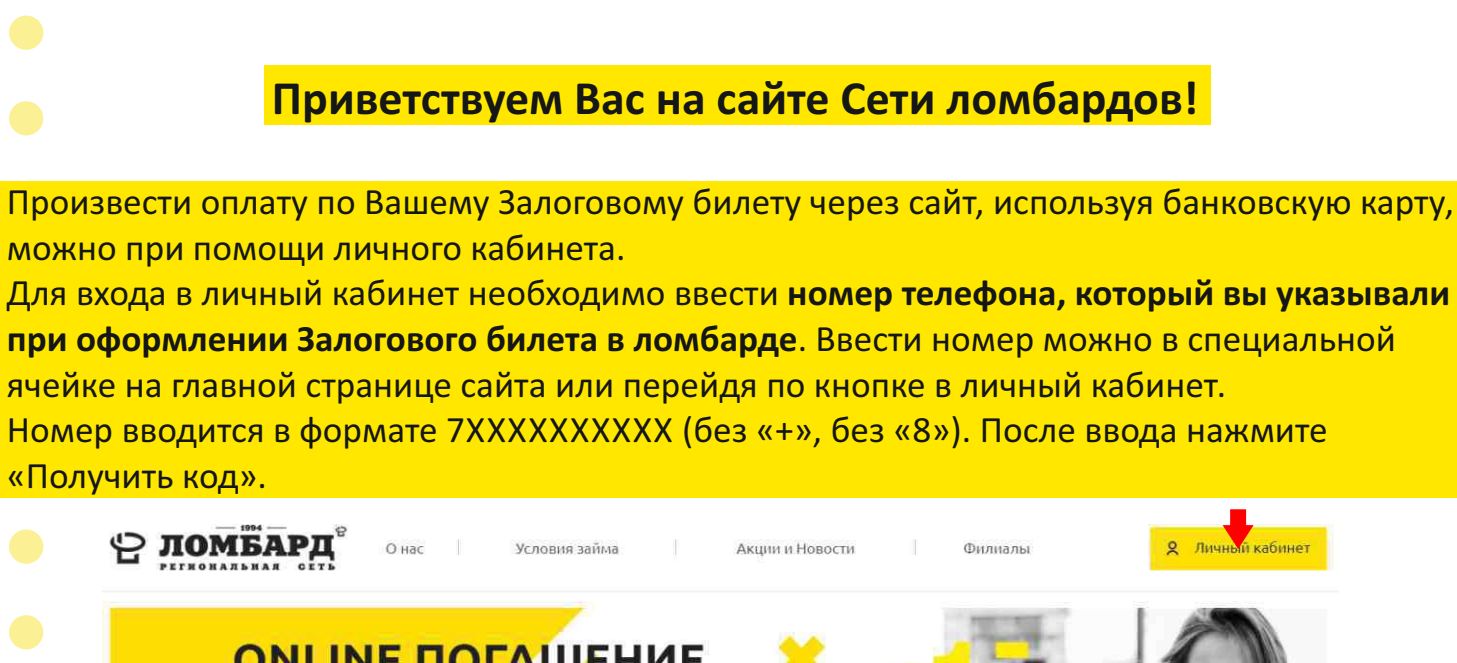

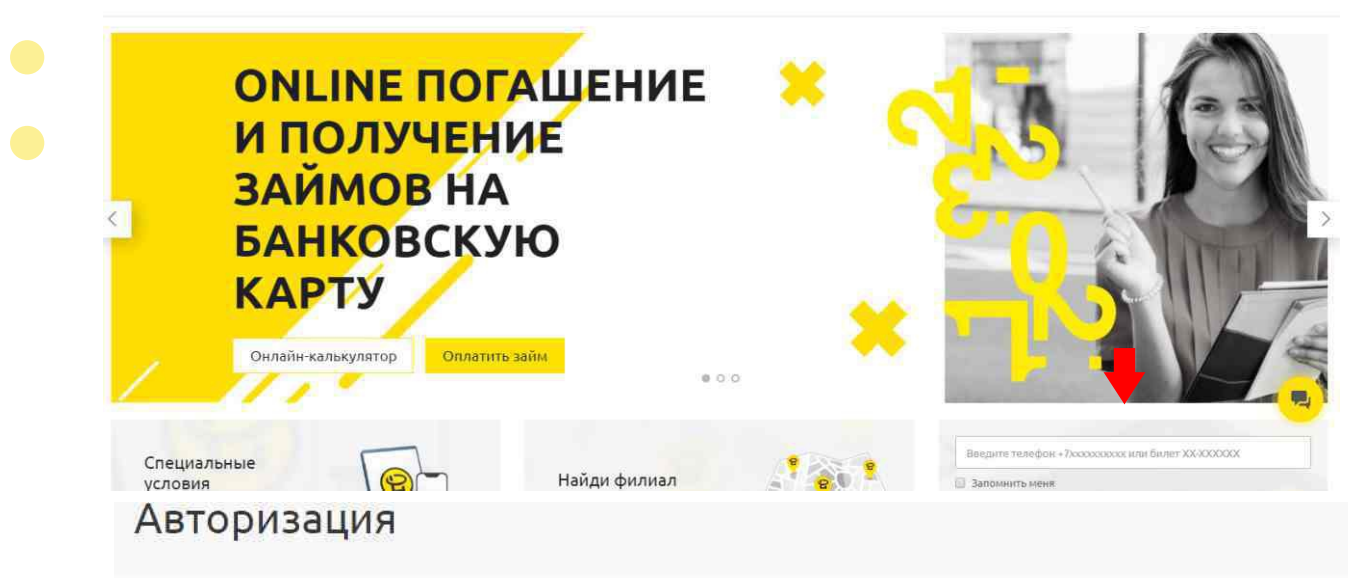

#### Личный кабинет доступен только авторизованным пользователям

Авторизировавшись, вы сможете следить за состоянием ваших залоговых билетов.

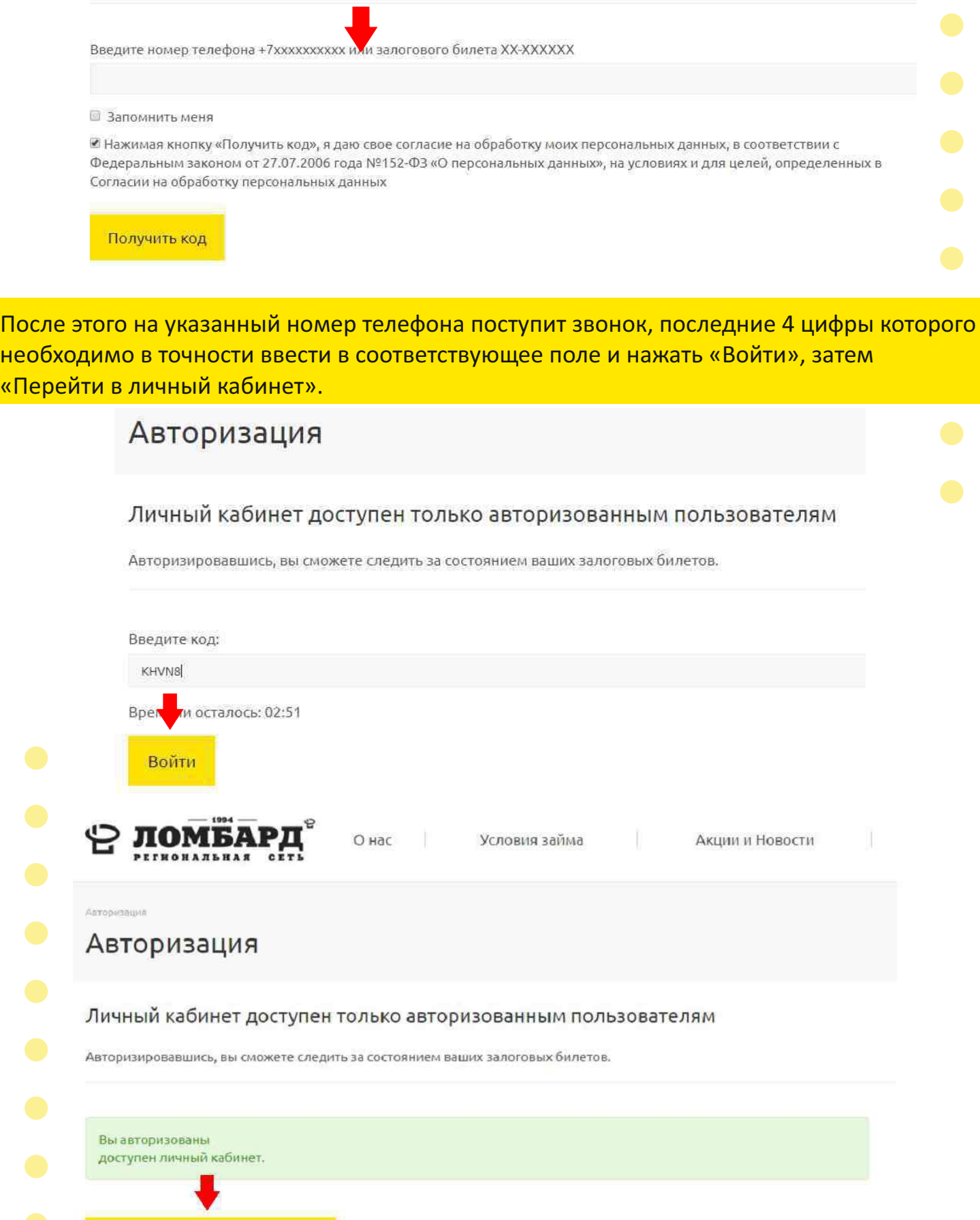

**2** Перейти в личный кабинет

«Пер

Поздравляем, Вы вошли в свой личный кабинет! Вам доступна информация о ваших открытых Залоговых билетах.

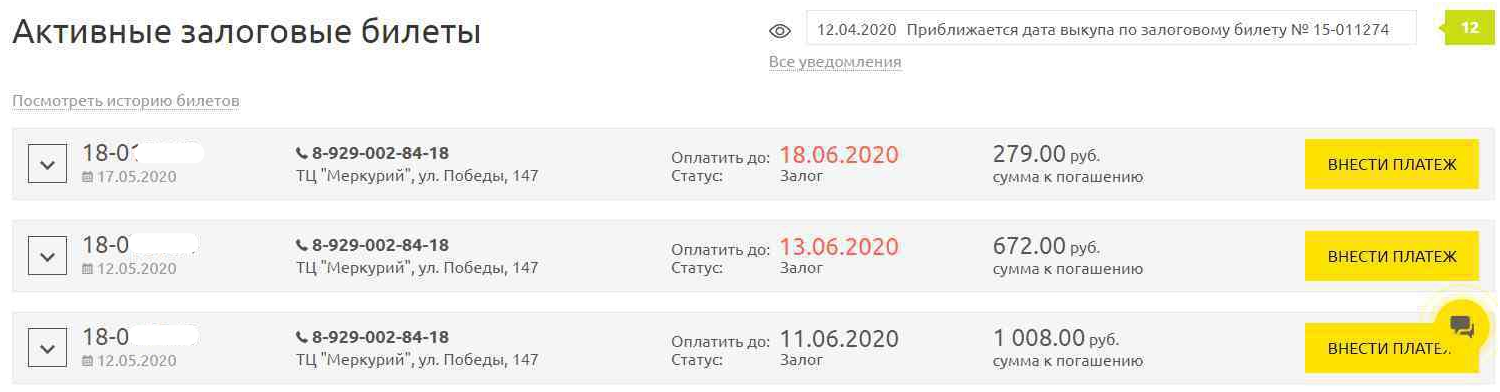

Ť

Нажав на залоговый билет или «стрелку» рядом с номером билета, вы получите полную информацию по выбранному билету и возможность осуществить платеж.

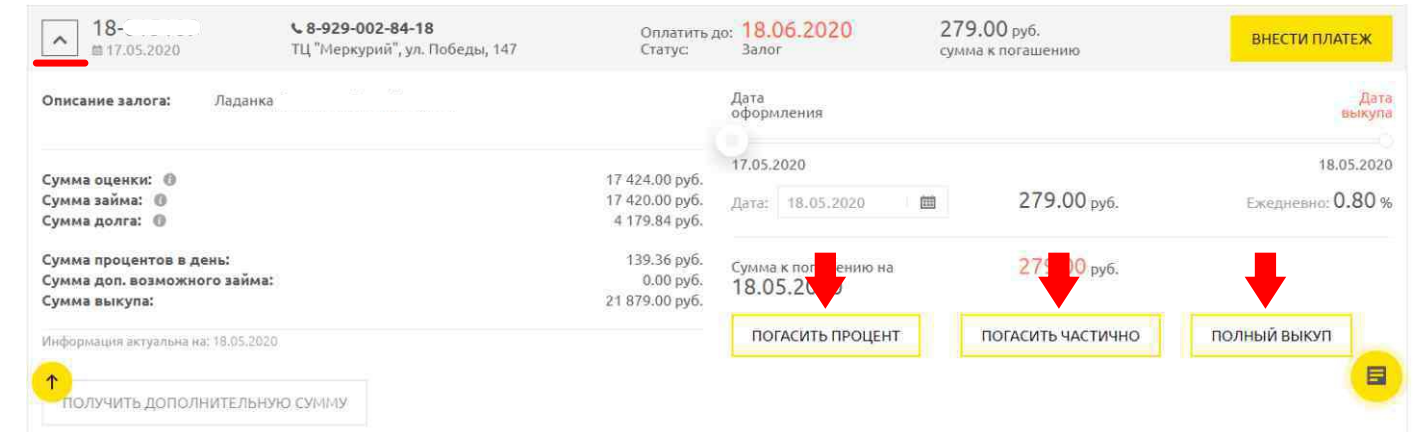

Как и в ломбарде, через сайт вы можете погасить сумму процентов на текущую дату, сделать полный выкуп или внести любую сумму, тем самым оформив частичное погашение процентов и/или основного долга, а также оформить дополнительный или новый займ без визита в ломбард и получить денежные средства на вашу карту.

### **Полный выкуп**

Нажатие кнопки «Полный выкуп» открывает меню оплаты. Посла нажатия кнопки «оплатить», вы будете перенаправлены на страницу сервиса онлайн-платежей «MandarinPay».

> Услугу предоставляет сервис онлайн-платежей «MandarinPay». Сумма к оплате по счету: 285.98 руб.

ОПЛАТИТЬ Вы будете перенаправленны на страницу оплаты

OTMEHA

На странице сервиса онлайн-платежей «MandarinPay» необходимо ввести данные

OTMEHA

банковской карты, с которой будет осуществлен платеж, и нажать «Оплата».

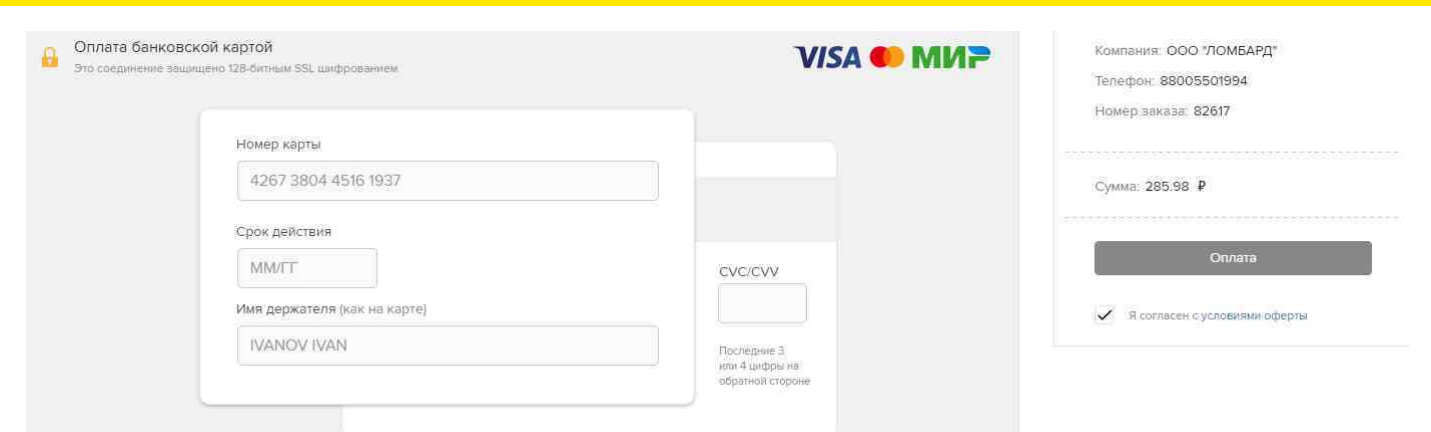

### **Погашение процентов**

Нажатие кнопки «Погасить процент» открывает меню оплаты. Посла нажатия кнопки «оплатить», вы будете перенаправлены на страницу сервиса онлайн-платежей «MandarinPay».

> Услугу предоставляет сервис онлайн-платежей «MandarinPay». Сумма к оплате по счету: 285.98 руб.

Вы будете перенаправленны на страницу оплаты **ОПЛАТИТЬ** 

На странице сервиса онлайн-платежей «MandarinPay» необходимо ввести данные банковской карты, с которой будет осуществлен платеж, и нажать «Оплата».

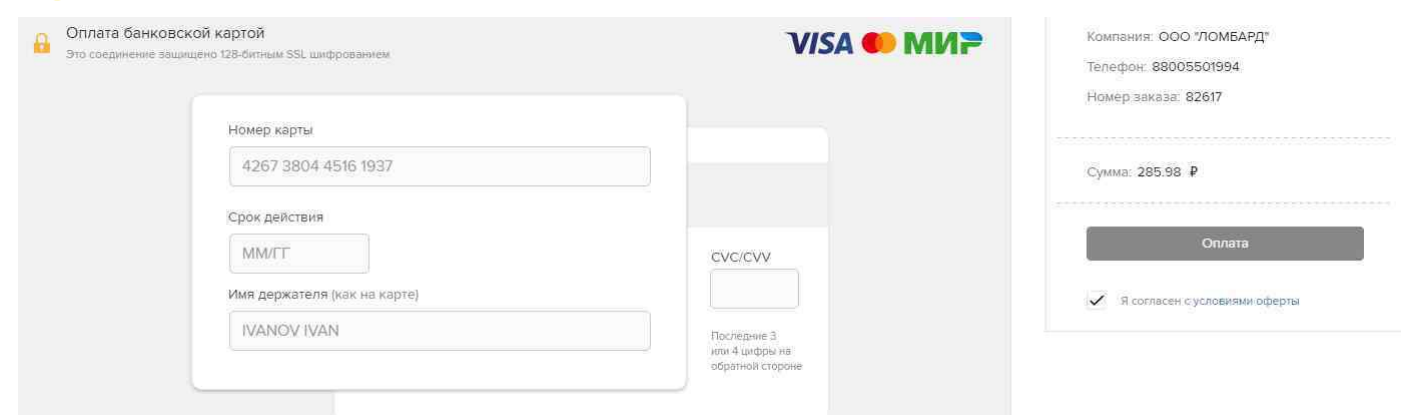

После этого вы будете перенаправлены обратно в Ваш личный кабинет. Вы можете заметить, что все кнопки стали неактивны и действия по этому Залоговому билету запрещены.

После одобрения транзакции со стороны платежной системы и ломбарда будет оформлен перезалог, и уже на следующий день в Личном кабинете появится новый Залоговый билет.

## **Частичное погашение процентов и/или основного долга**

Нажатие кнопки «Погасить частично» открывает меню, где можно определить сумму для погашения. Двигайте «бегунок» вправо и влево, чтобы определить сумму, которую вы хотели бы внести и нажмите «Оплатить займ». Далее вы будете перенаправлены на страницу сервиса онлайн-платежей «MandarinPay».

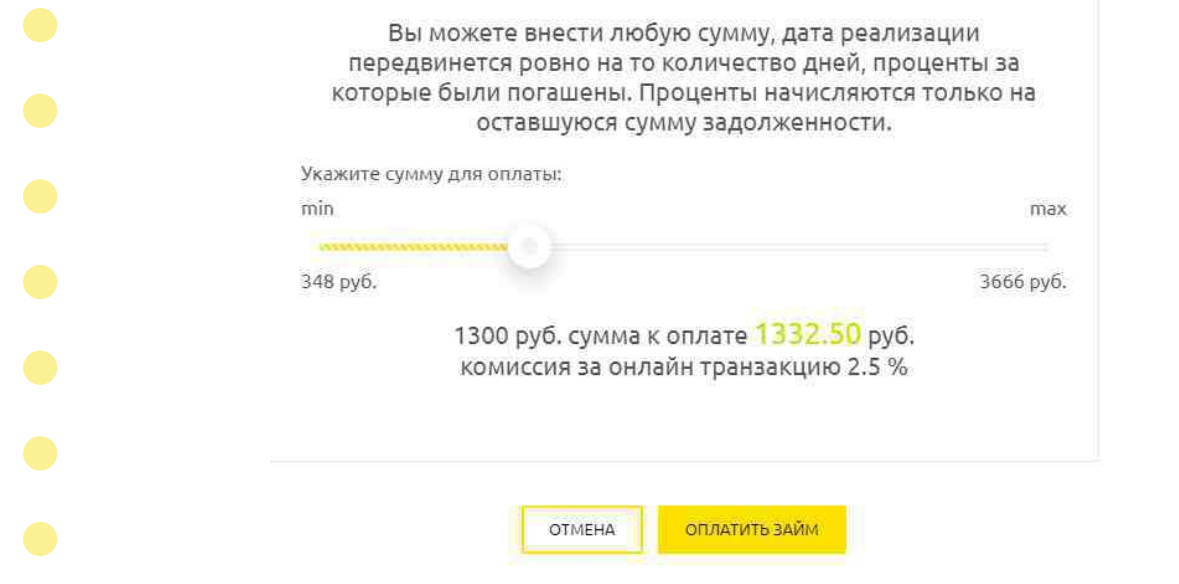

На странице сервиса онлайн-платежей «MandarinPay» необходимо ввести данные банковской карты, с которой будет осуществлен платеж, и нажать «Оплата».

Оплата банковской картой  $\Omega$ ili SSL withpor

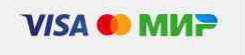

Компания: ООО "ЛОМБАРД" Телефон: 88005501994 **Номер заказа: 82617** 

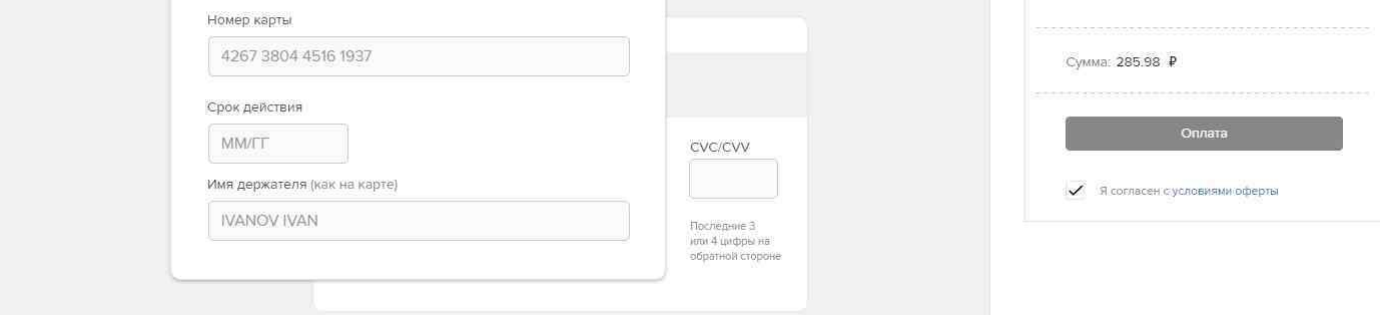

После этого вы будете перенаправлены обратно в Ваш личный кабинет. Вы можете заметить, что все кнопки стали неактивны и действия по этому Залоговому билету запрещены.

Через сутки в Личном кабинете оплаченный Залоговый Билет приобретет статус «Оплата». А выкупленный залог Вы можете забрать в любое время из ломбарда или оставить его на хранение, чтобы получить займ под его залог на банковскую карту в любой момент через личный кабинет без посещения ломбарда.

### **Получение дополнительной суммы займа на карту**

Сумма дополнительного займа указана в каждом из активных Залоговых билетов. Возможность получить займ на карту есть у Вас в двух случаях:

1. Сумма оценки превышает сумму займа. В таком случае сумма дополнительного займа равна разнице между суммой оценки и суммой займа за вычетом неоплаченных процентов.

2. Вы выкупили изделие онлайн или в ломбарде, и оставили его на хранении в качестве залогового ресурса, чтобы в любой момент иметь возможность получить займ на карту без визита в ломбард.

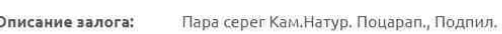

Сумма оценки: ©

Информация актуа

Сумма займа: **©** Сумма процентов в день: Сумма доп, возможного займа: Сумма выкупа:

5 522.00 py6.  $0.00 \text{ pV}6$ 0.00 руб. 5 500.00 py6.  $0.00 \text{ py6}.$ 

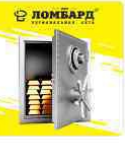

Вам доступен новый займ!

Уважаемый клиент, так как ваш залог находится на хранении в ломбарде, по данному Залоговому билету вам доступен новый займ. Во можете получить его онлайн!

Ваш новый залоговый билет булет лоступен в личном кабинете в течение суток с момента проведения операции.

La: 15.05.2020

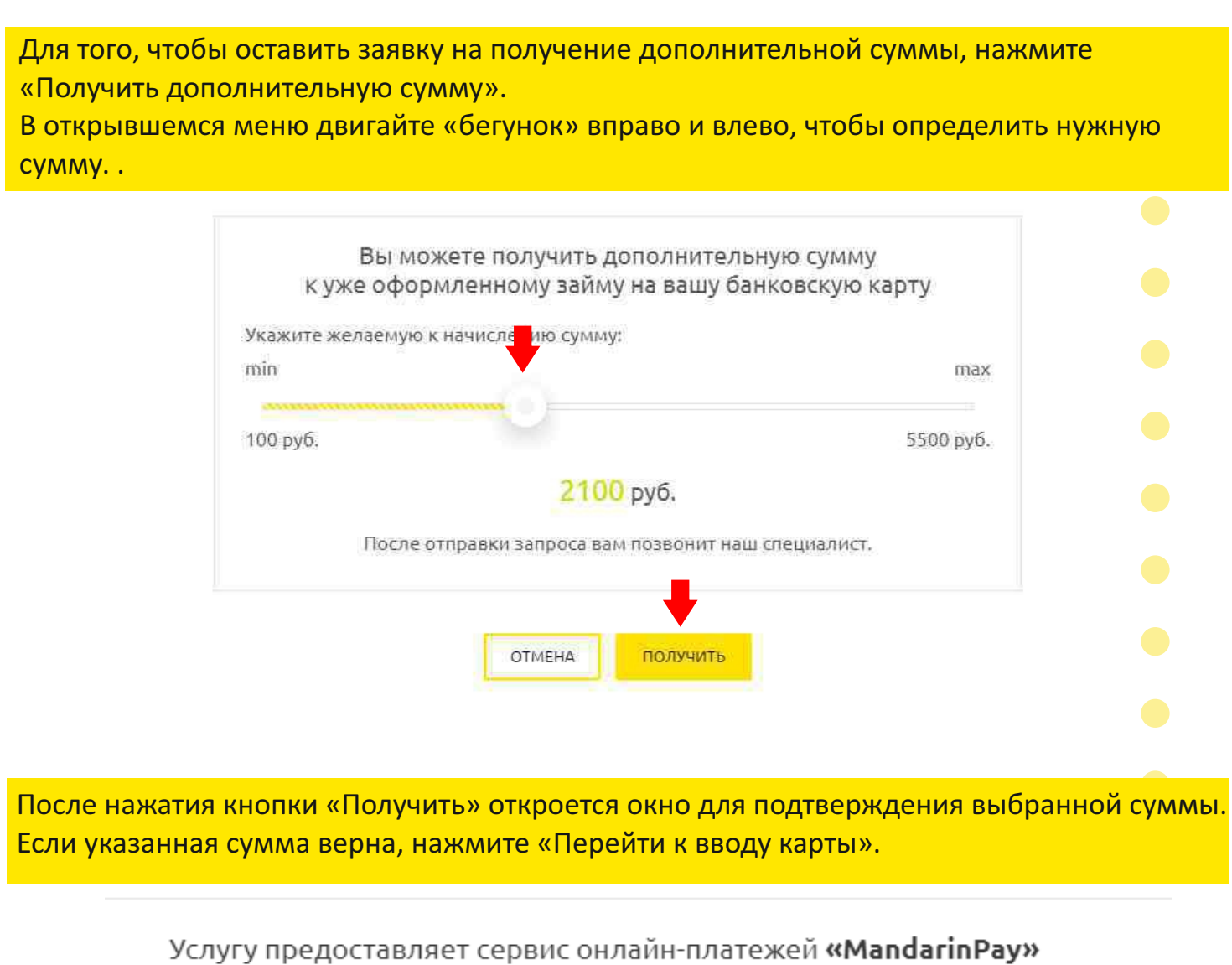

Сформирована заявка на выплату по билету № 21-012827 на сумму 1400 руб.

ПЕРЕЙТИ К ВВОДУ КАРТЫ

OTMEHA

Нибло гласаба оплаты - Оплата - Результа

После подтверждения суммы Вы будете перенаправлены на страницу сервиса «MandarinPay» для ввода данных вашей карты.

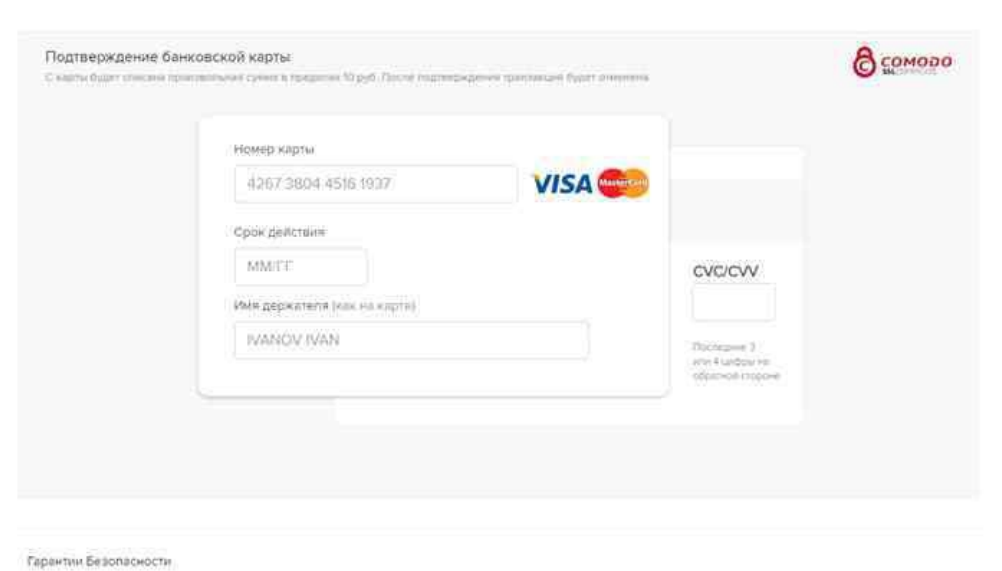

После ввода данных банковской карты, на которую вы хотите получить денежную сумму, сервис осуществит проверку на подлинность и достоверность указанных данных карты путем снятия и возврата 1 рубля на вашу карту.

После оформления заявки, она будет рассмотрена менеджером в течении нескольких часов и денежные средства поступят на вашу карту.

Новый залоговый билет будет доступен в личном кабинете на следующий день.

# Остались вопросы? Справочная служба ломбардов 8-800-550-1994